# **Anritsu** *Quick Reference Guide* **MT1000A/MU100010A Network Master Pro**

**Fifth Edition** 

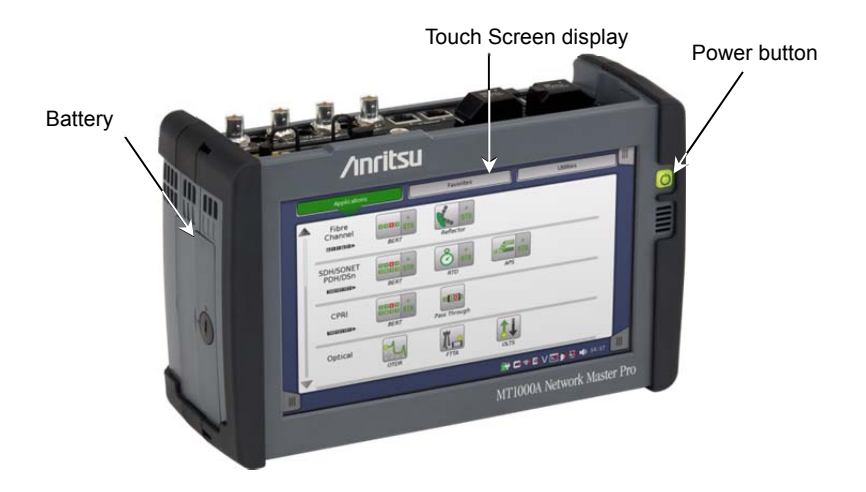

Additional safety and warning information is provided within the "MT1000A/MU100010A Network Master Pro" Operation Manual. Please refer to that document before using the equipment.

Keep this manual with the equipment.

Network Master Pro is equipped with a touch screen display for operating the instrument and test applications.

The power button also works as menu button when the instrument is turned on. Power is supplied by an AC adopter or a 10.8V intelligent Li-Ion rechargeable and replaceable battery, which is accessed from the side of the instrument. The battery compartment door is secured with a lock screw.

## **Power Up/Power Down**

#### **To Power Up:**

1. Press the Power button.

The Application Selector screen is displayed, where you can select to either start an application or you can move to the Result File Browser screen to view the results of a previous test.

#### **To Power Down:**

- 1. Press the Power button to launch the power-down menu.
- 2. Touch **Shut Down** in the menu.
- 3. Touch **Yes** in the "Shut Down Instrument" dialog box.

#### **Forced Power Down:**

Disconnect the main power adapter, and press and hold the Power button until the instrument switches off.

#### **Power Button Menu**

The menu launched by the Power button when powering down has four menu items:

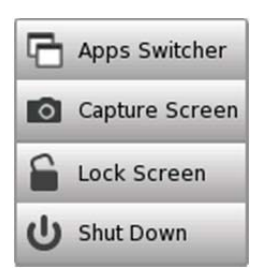

- **Apps Switcher** Displays the application switcher.
- **Capture Screen**  Save an image in .PNG format of the currently displayed screen.
- **Lock Screen** Locks or unlocks the screen.
- **Shut Down** Shuts down the instrument and turns power off.

## **Selecting Applications**

A number of predefined applications are available – the types depending on which options are installed in the instrument. You select the relevant application by touching the corresponding icon on the *Application Selector screen*.

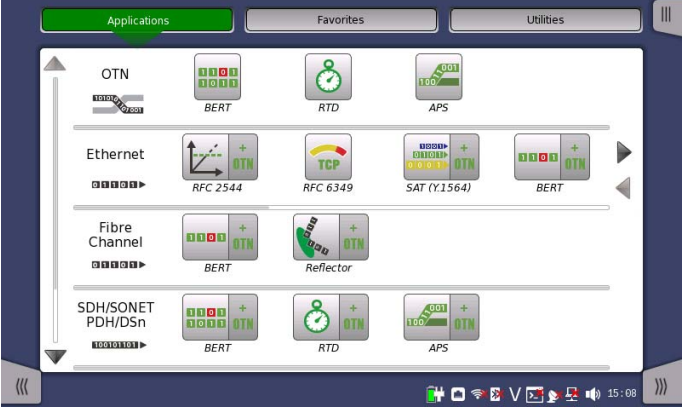

#### **Displaying hidden icons**

If an application row contains more application icons than can be displayed on the screen initially, you can access the hidden icons by scrolling the relevant row.

#### **Double-icons**

Note that applications which can be run either with or without the OTN option are represented by double-icons.

Touch the **+ OTN** part of the icon to activate the application with the OTN option.

#### **Starting an application**

Touch the relevant application icon to start the application. Select the required Port(s) by touching on the connectors on the connector image and touch **Accept**. A green mark shows your selection. A red mark shows port selected by another application.

### **Basic Screens and Navigation**

The GUI guides you through the setup and execution of the application, first asking you to configure the related port(s), then to set up and run the actual

test. You go from one screen to the next by touching the tabs displayed in the screen's bottom corners.

You can, however, navigate freely both horizontally and vertically between the various screens, as shown in the figure below.

Each screen contains a number of sub-screens, accessible via tabs or buttons displayed at the top of the screen (in the "navigation area" of the screen).

On the *Ports Setup* screen, the buttons in the navigation area are related to physical ports, signal layers etc. - activating sub-screens with the setup parameters specific for that particular aspect of the port.

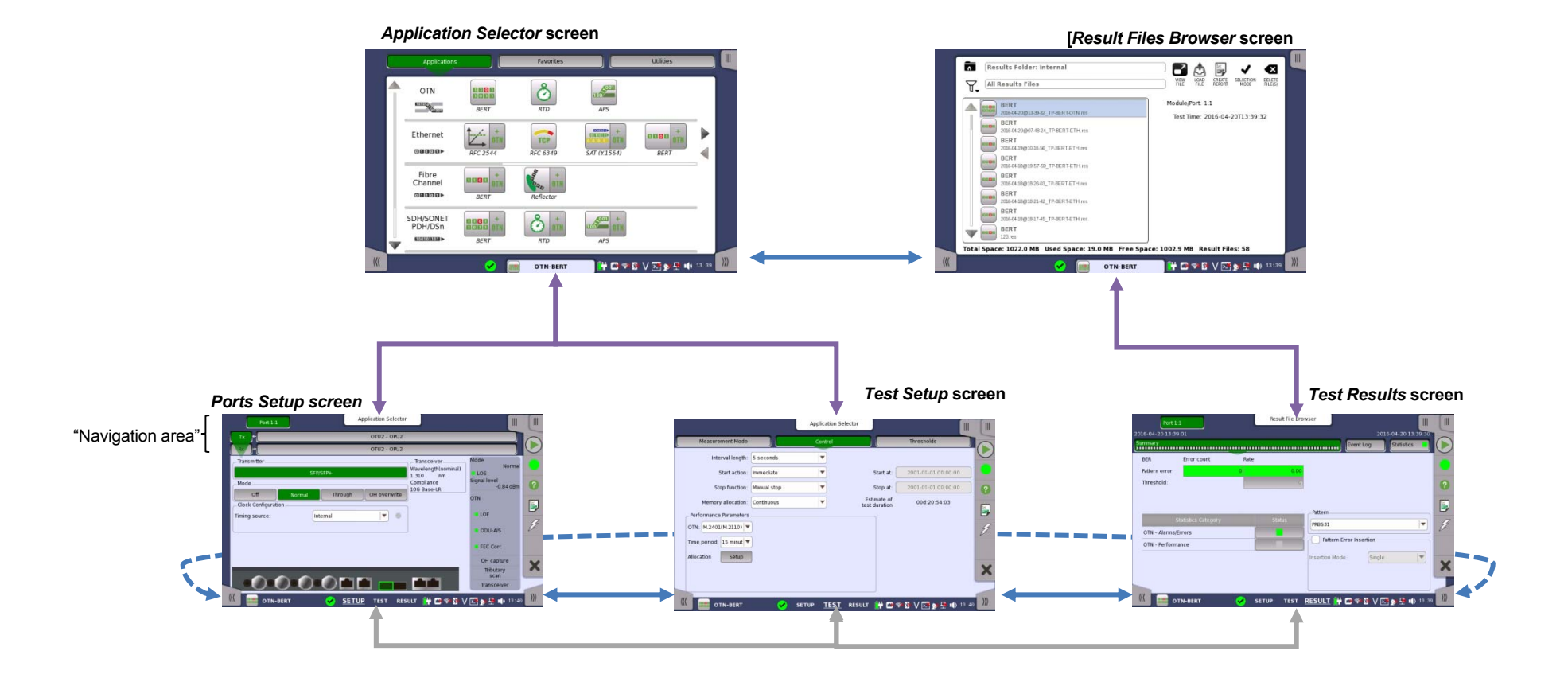

## **General Functions**

General functionalities such as insertion of stimuli, start/stop of test, creation of the report etc. are placed in expandable toolbars. The GUI contains two such toolbars:

- The *instrument toolbar*, which is available on all screens.
- The *application toolbar*, which is available on the screens related to a specific

application.

The toolbar is placed on the right-hand side of the screen and is expanded/collapsed by pressing an icon in the upper right-hand corner of the screen. Note that on the application screens you can access the *instrument toolbar* from within the expanded *application toolbar*.

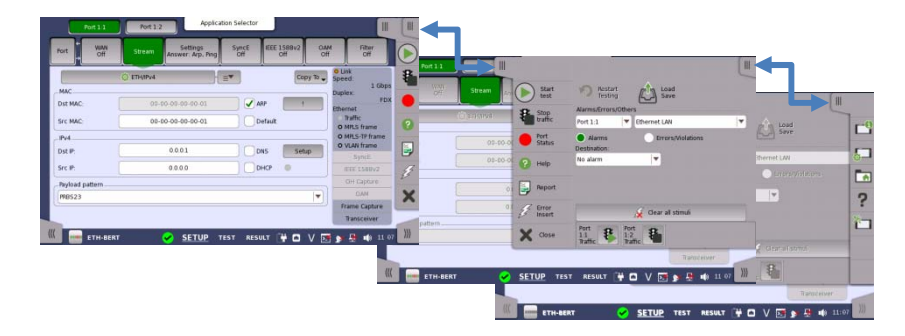

Some of the functions available in the toolbars are:

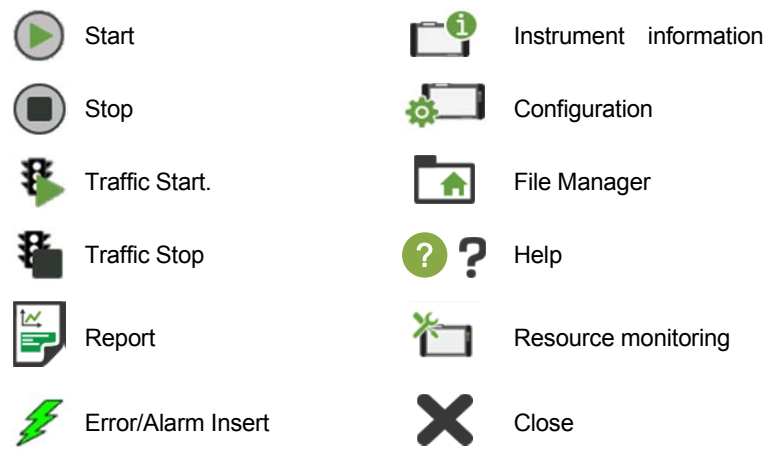

## **Advanced Use of Network Master Pro**

#### **Running multiple applications**

It is possible to have multiple applications active simultaneously – assigned to different ports. By displaying the *application switcher*, you can keep track of the progress of each application and easily switch between them. You can access application switcher in three ways.

- By touching the application name or icon in the bottom of Port Setup, Test Setup and Test Result screen
- By touch and hold the Navigation button in the bottom of the Application selector screen
- **•** From Power Button menu.

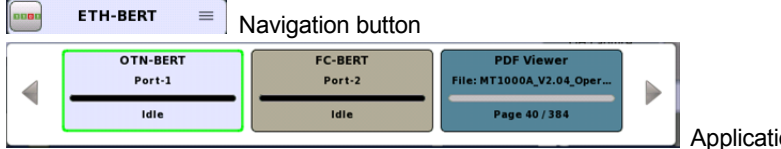

on switcher

#### **Saving interface/test configurations for future use**

You can save partial and full configuration settings of interface and/or test parameters for later re-use. The configuration is saved locally on the instrument where it is made, but can be transferred to another instrument using a USB memory stick.

#### **Language selection**

You can select language of the GUI in the Language setup found in the *instrument toolbar.* 

#### **Remote operation**

You can operate MT1000A remotely from your PC using a browser or VNC. You can use an Internet Browser or VNC tools to connect. Instrument is connected on port 5800 for browser and port 5900 for VNC. Browser requires Java version 7 or lower as Java 8 does not support access. Browser Example: http://192.168.x.x:5800/ VNC Example: 192.168.x.x:5900

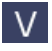

 $V$  Touch the V icon to enable/disable remote access

- 1. Port 1, Tx Bantam (DS1)
- 2. Port 1, Tx BNC (E1, E3, E4, DS3, STM-1e, STS-3)
- 3. Port 1, Rx Bantam (DS1)
- 4. Port 1, Rx BNC (E1, E3, E4, DS3, STM-1e, STS-3)
- 5. Port 2, Tx Bantam (DS1)
- 6. Port 2, Tx BNC (E1, E3, E4, DS3, STM-1e, STS-3)
- 7. Port 2, Rx Bantam (DS1)
- 8. Port 2, Rx BNC (E1, E3, E4, DS3, STM-1e, STS-3)
- 9. Port 1, Tx/Rx RJ48 (E1 balanced)
- 10. Port 2, Tx/Rx RJ48 (E1 balanced)
- 11. Port 1, Tx/Rx SFP/SFP+ (SDH / SONET / OTN / FC Ethernet optical)
- 12. Port 2, Tx/Rx SFP/SFP+ (SDH / SONET / OTN / FC Ethernet optical)
- 13. Port 1, Tx/Rx RJ45 (Ethernet electrical)
- 14. Port 2, Tx/Rx RJ45 (Ethernet electrical)
- 15. Audio 19. USB A
- 16. AUX 20. USB A
- 
- 
- 
- 17. Clock input 21. Ethernet service interface
- 18. USB B 22. DC input (18 VDC)

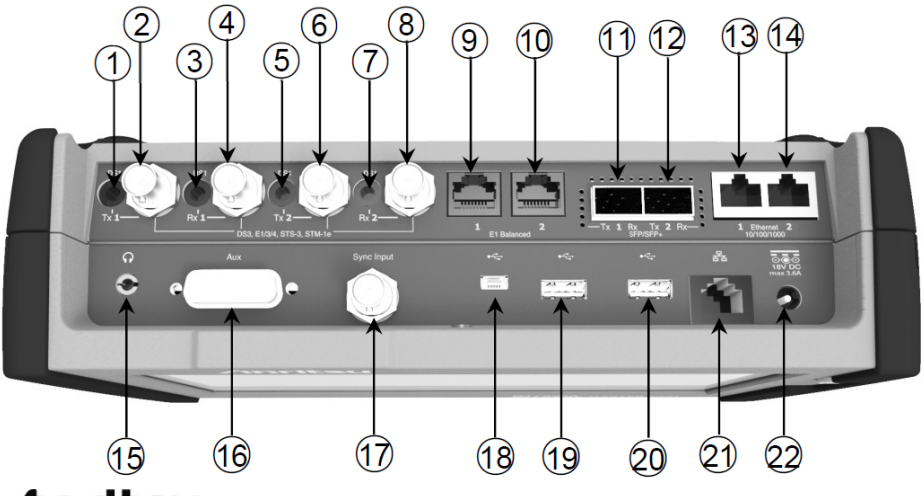

## **∕inritsu**

ANRITSU CORPORATION Printed on Recycled Paper Printed in Japan